## **Zoom Meeting Basics**

There are multiple ways to do this. Below is a basic way that works for me based on how my account is configured. This is provided to help get you started, but is not intended to be comprehensive. Your experience might vary.

You will need a computer with a high-speed internet connection and audiovisual capabilities.

I STRONGLY ENCOURAGE each student to

- set-up 2 or more Zoom meetings BEFORE their defense <u>as tests</u> to ensure that everything will work on the day of their defense.
- schedule and then launch the Zoom meeting several minutes prior to the intended start of their defense seminar to allow time to handle any last minute technology challenges.
- identify someone (i.e. Advisor, other student familiar with Zoom, etc.) that can help with last minute technology challenges on the day of the defense.

## To SCHEDULE a Zoom meeting:

- 1. Go to zoom.vcu.edu. You will likely be redirected to vcu.zoom.us.
- 2. Sign-in to your account. You might be asked to create an account.

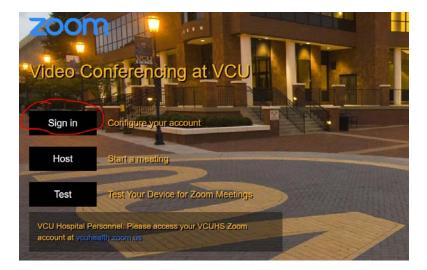

3. Click on "Schedule a Meeting".

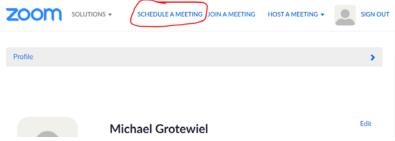

4. Add the requested information about your meeting.

I suggest DESELECTING the password requirement. Deselecting the password requirement will allow users to simply click a link and get into the meeting.

I suggest SELECTING "Enable join before host". This will allow audience members to join the meeting before you as the host start the meeting.

Click "Save" when all information is entered.

| Schedule a Meeting                                              |                                                                                            |  |  |
|-----------------------------------------------------------------|--------------------------------------------------------------------------------------------|--|--|
| Outlook Plugin for Zoom<br>Schedule your Zoom meetings directly | from Outlook with the Outlook plugin. Click here to download.                              |  |  |
| Торіс                                                           | My Meeting                                                                                 |  |  |
| Description (Optional)                                          | Enter your meeting description                                                             |  |  |
| When                                                            | 03/19/2020 III 11.00 v AM v                                                                |  |  |
| Duration                                                        | $1 \longrightarrow hr (0 \longrightarrow min$                                              |  |  |
| Time Zone                                                       | (GMT-4.00) Eastern Time (US and Canada)                                                    |  |  |
|                                                                 | Recurring meeting                                                                          |  |  |
| Registration                                                    | Required                                                                                   |  |  |
| Meeting ID                                                      | Generate Automatically     O Personal Meeting ID 994-529-8137                              |  |  |
| Meeting Password                                                | Require meeting password  861876                                                           |  |  |
| Video                                                           | Host O on @ off                                                                            |  |  |
|                                                                 | Participant 0 on # off                                                                     |  |  |
| Audio                                                           | © Telephone © Computer Audio @ Both Dial from United States of America Edit                |  |  |
| Meeting Options                                                 | Enable join before host                                                                    |  |  |
|                                                                 | Mute participants upon entry (3)                                                           |  |  |
|                                                                 | Enable waiting room                                                                        |  |  |
|                                                                 | Cerly authenticated users can join  Record the meeting automatically on the local computer |  |  |
|                                                                 | necono une meterargi automaticanty on the tocar computer                                   |  |  |
| Alternative Hosts                                               | Example: mary@company.com, peter@school.edu                                                |  |  |

5. In the next interface, you'll see a brief summary of the meeting. Click on "Copy the invitation". You can paste the invitation (which contains the meeting URL and other information) into an email and distribute to everyone that needs to be invited to your defense.

| My Meetings > Manage | "My Meeting"                                                       |                            |                    |
|----------------------|--------------------------------------------------------------------|----------------------------|--------------------|
| Торіс                | My Meeting                                                         |                            | Start this Meeting |
| Time                 | Mar 19, 2020 11:00 AM Ea<br>Add to (3) Google Ca<br>Yahoo Calendar | Inder Time (US and Canada) | )                  |
| Meeting ID           | 579-756-182                                                        |                            |                    |
| Meeting Password     | × Require meeting passwo                                           | rd                         |                    |
| Invite Attendees     | Join URL: https://zoom.us/j/579756182                              |                            |                    |
| Video                | Host                                                               | Off                        |                    |
|                      | Participant                                                        | Off                        |                    |
| Audio                | Telephone and Computer Audio                                       |                            |                    |

6. Your Zoom meeting should now be scheduled.

## To HOST a Zoom meeting:

1. Log into your Zoom account. Click on "Meetings" on the left and then click "Start" for the appropriate meeting.

| SOLUTIONS       | - PLANS & PRICING CONTACT SALES | SCHEDULE                   | A MEETING JOIN A MEETING HO | DST A MEETING + SIGN OUT          |
|-----------------|---------------------------------|----------------------------|-----------------------------|-----------------------------------|
| Profile         | Upcoming Meetings               | Previous Meetings          | Personal Meeting Room       | Get Training<br>Meeting Templates |
| Webinars        | Schedule a New Meeting          | Join a meeting from an H.3 | 323/SIP room system         | Recently Delete                   |
| Recordings      |                                 |                            |                             |                                   |
| Settings        | Start Time ÷                    | Topic :                    | Meeting ID                  |                                   |
| Account Profile | Today<br>11:00 AM               | My Meeting                 | 579-756-18                  | 32 Start Delete                   |

- 2. Click on "Open Zoom Meetings". You might have to download and launch the Zoom app.
- 3. Click "Join with Computer Audio".
- 4. Click "Share".
- 5. Click "Screen".
- 6. Hover your cursor over the Zoom interface, ensure that "Mute" and "Stop Video" are DESELECTED.
- 7. Your meeting should now be live.